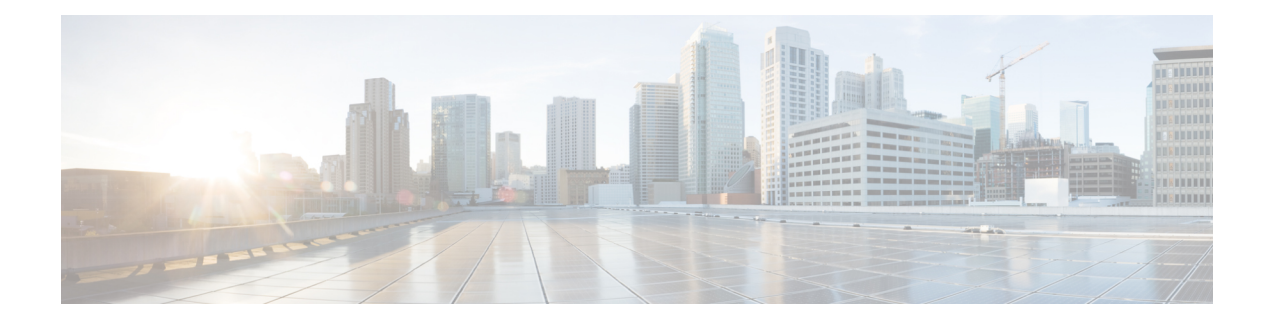

# **Server Utilities**

This chapter includes the following sections:

- [Exporting](#page-0-0) Technical Support Data, on page 1
- [Resetting](#page-1-0) to Factory Default, on page 2
- Exporting and Importing the Cisco IMC [Configuration,](#page-2-0) on page 3
- [Generating](#page-6-0) Non Maskable Interrupts to the Host, on page 7
- Adding or [Updating](#page-7-0) the Cisco IMC Banner, on page 8
- [Viewing](#page-8-0) Cisco IMC Last Reset Reason, on page 9
- [Downloading](#page-8-1) Hardware Inventory to a Local File, on page 9
- [Exporting](#page-9-0) Hardware Inventory Data to a Remote Server, on page 10

# <span id="page-0-0"></span>**Exporting Technical Support Data**

## **Exporting Technical Support Data**

Perform this task when requested by the Cisco Technical Assistance Center (TAC). This utility creates a summary report containing configuration information, logs and diagnostic data that will help TAC in troubleshooting and resolving a technical issue.

#### **Procedure**

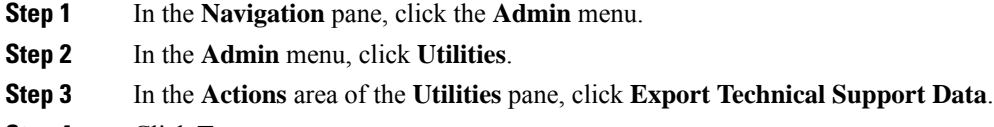

**Step 4** Click **Export**.

#### **What to do next**

Provide the generated report file to Cisco TAC.

**Server Utilities**

## **Downloading Technical Support Data to a Local File**

Perform this task when requested by the Cisco Technical Assistance Center (TAC). This utility creates a summary report containing configuration information, logs and diagnostic data that will help TAC in troubleshooting and resolving a technical issue.

### **Procedure**

- **Step 1** In the **Navigation** pane, click the **Admin** menu.
- **Step 2** In the **Admin** menu, click **Utilities**.

**Step 3** In the **Actions** area of the **Utilities** pane, click **Generate Technical Support Data for Local Download**.

**Step 4** In the **Download Technical Support Data to Local File** dialog box, complete the following fields:

| <b>Name</b>                                            | <b>Description</b>                                                                                                    |
|--------------------------------------------------------|----------------------------------------------------------------------------------------------------|
| <b>Generate Technical Support Data</b><br>radio button | disables this radio button when there is no technical support data file to<br>download.                                                                                              |
|                                                        | Click <b>Generate</b> to create the data file. When data collection is complete,<br>click Download Technical Support Data to Local File in the Actions<br>area to download the file. |
| <b>Download to local file radio button</b>             | enables this radio button when a technical support data file is available<br>to download.                                                                                            |
|                                                        | To download the existing file, select this option and click <b>Download</b> .                                                                                                    |
|                                                        | <b>Note</b><br>If the server includes any of the supported network adapter<br>cards, the data file also includes technical support data from<br>the adapter card.                    |
| <b>Generate</b> button                                 | Allows you to generate the technical support data file.                                                                                                    |
| <b>Download</b> button                                 | Allows you to download the technical support data file after it is<br>generated.                                                                                                    |

<span id="page-1-0"></span>**Step 5** Click **Generate** to create the data file. When data collection is complete, click **Download TechnicalSupport Data to Local File** in the **Actions** area to download the file..

### **What to do next**

Provide the generated report file to Cisco TAC.

# **Resetting to Factory Default**

On rare occasions, such as an issue with the current running firmware or troubleshooting a server, you might require to reset the server components to the factory default. When this happens, all user-configurable settings are reset.

This procedure is not part of the normal server maintenance. After you reset the server components, you are logged off and must log in again. You might also lose connectivity and might need to reconfigure the network settings. Some of the inventory information might not be available during this transition.

When you reset the BMC to factory settings, the serial number is displayed in the Cisco IMCXXXXXX format, where XXXXXX is the serial number of the server.

#### **Before you begin**

You must log in as a user with admin privileges to reset the server components to factory defaults.

#### **Procedure**

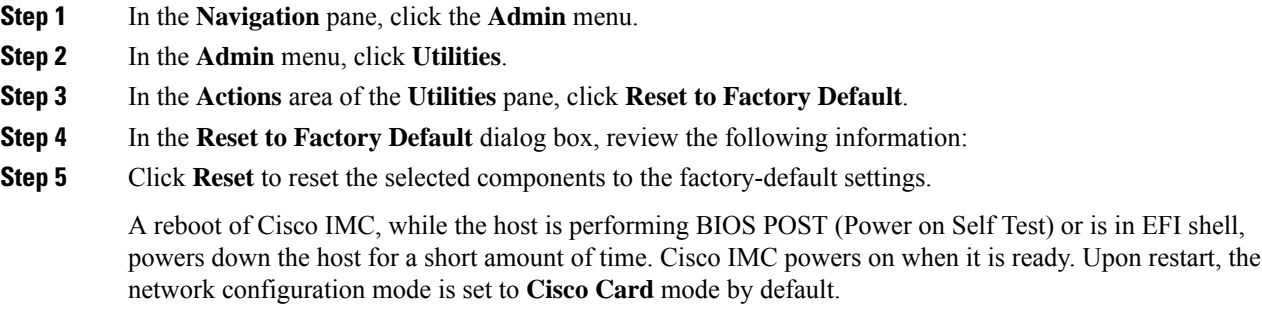

# <span id="page-2-0"></span>**Exporting and Importing the Cisco IMC Configuration**

## **Exporting and Importing the Configuration**

To perform a backup of the configuration, you take a snapshot of the system configuration and export the resulting configuration file to a location on your network. The export operation saves information from the management plane only; it does not back up data on the servers. Sensitive configuration information such as user accounts and the server certificate are not exported.

You can restore an exported configuration file to the same system or you can import it to another system, provided that the software version of the importing system is the same as or is configuration-compatible with the software version of the exporting system. When you import a configuration file to another system as a configuration template, you must modify system-specific settings such as IP addresses and host names. An import operation modifies information on the management plane only.

The configuration file is an XML text file whose structure and elements correspond to the command modes.

When performing an export or import operation, consider these guidelines:

- You can perform an export or an import while the system is up and running. While an export operation has no impact on the server or network traffic, some modifications caused by an import operation, such as IP address changes, can disrupt traffic or cause a server reboot.
- You cannot execute an export and an import simultaneously.

You can perform an import or an export operation on the following features:

• version

**Note** You can only export this information.

- Network settings
- Technical support
- Logging control for local and remote logs
- Power policies
- BIOS BIOS Parameters

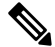

**Note** Precision boot is not supported.

- Communication services
- Remote presence
- User management LDAP
- SNMP

## **Exporting the Cisco IMC Configuration**

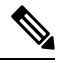

**Note** For security reasons, this operation does not export user accounts or the server certificate.

### **Before you begin**

Obtain the backup remote server IP address.

- **Step 1** In the **Navigation** pane, click the **Admin** menu.
- **Step 2** In the **Admin** menu, click **Utilities**.
- **Step 3** In the **Actions** area of the **Utilities** pane, click **Export Configuration**.
- **Step 4** In the **Export Configuration** dialog box, complete the following fields:

 $\mathbf{l}$ 

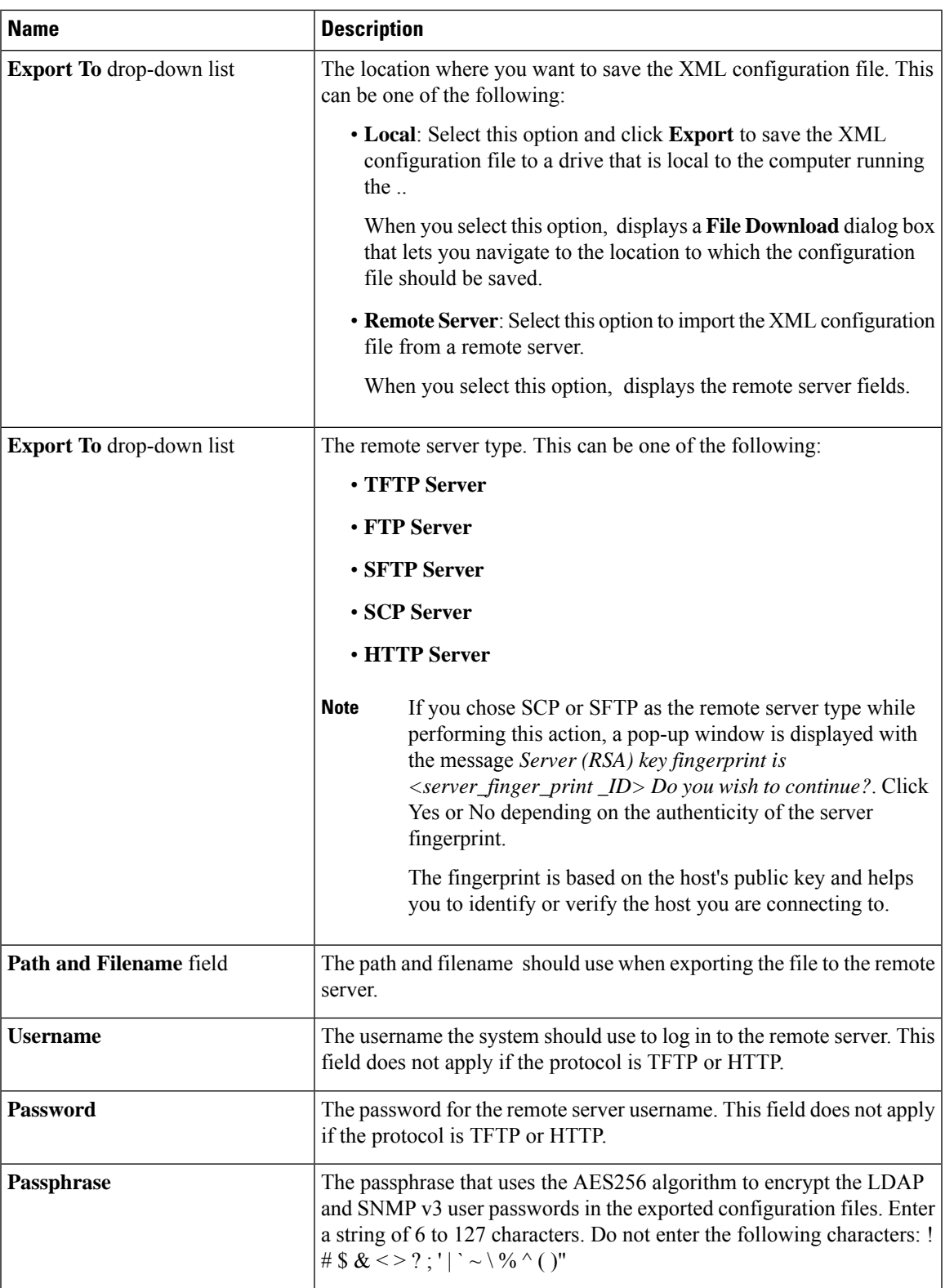

**Step 5** Click **Export**.

## **Importing the Cisco IMC Configuration**

### **Before you begin**

If you want to restore the SNMP configuration information when you import the configuration file, make sure that SNMP is disabled on this server before you do the import. If SNMP is enabled when you perform the import, does not overwrite the current values with those saved in the configuration file.

- **Step 1** In the **Navigation** pane, click the **Admin** menu.
- **Step 2** In the **Admin** menu, click **Utilities**.
- **Step 3** In the **Actions** area of the **Utilities** pane, click **Import Configuration**.
- **Step 4** In the **Import Configuration** dialog box, complete the following fields:

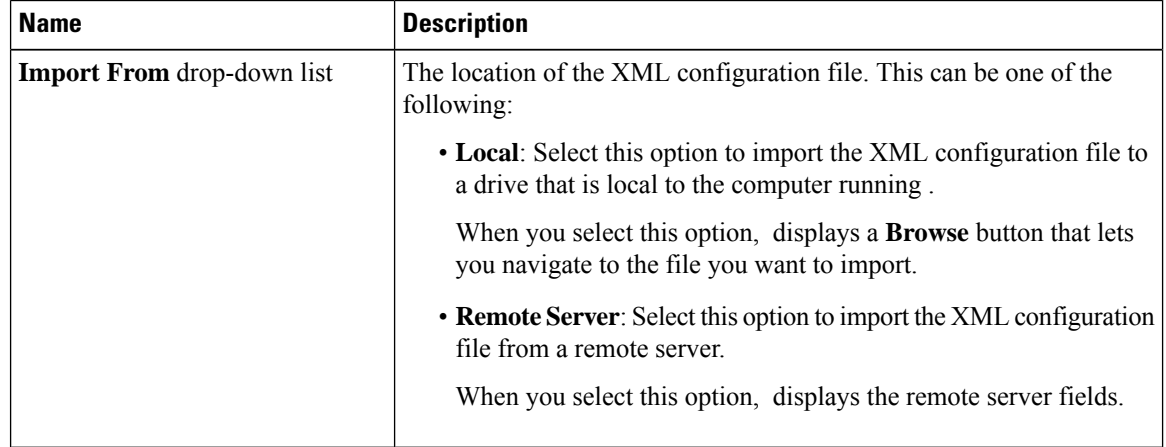

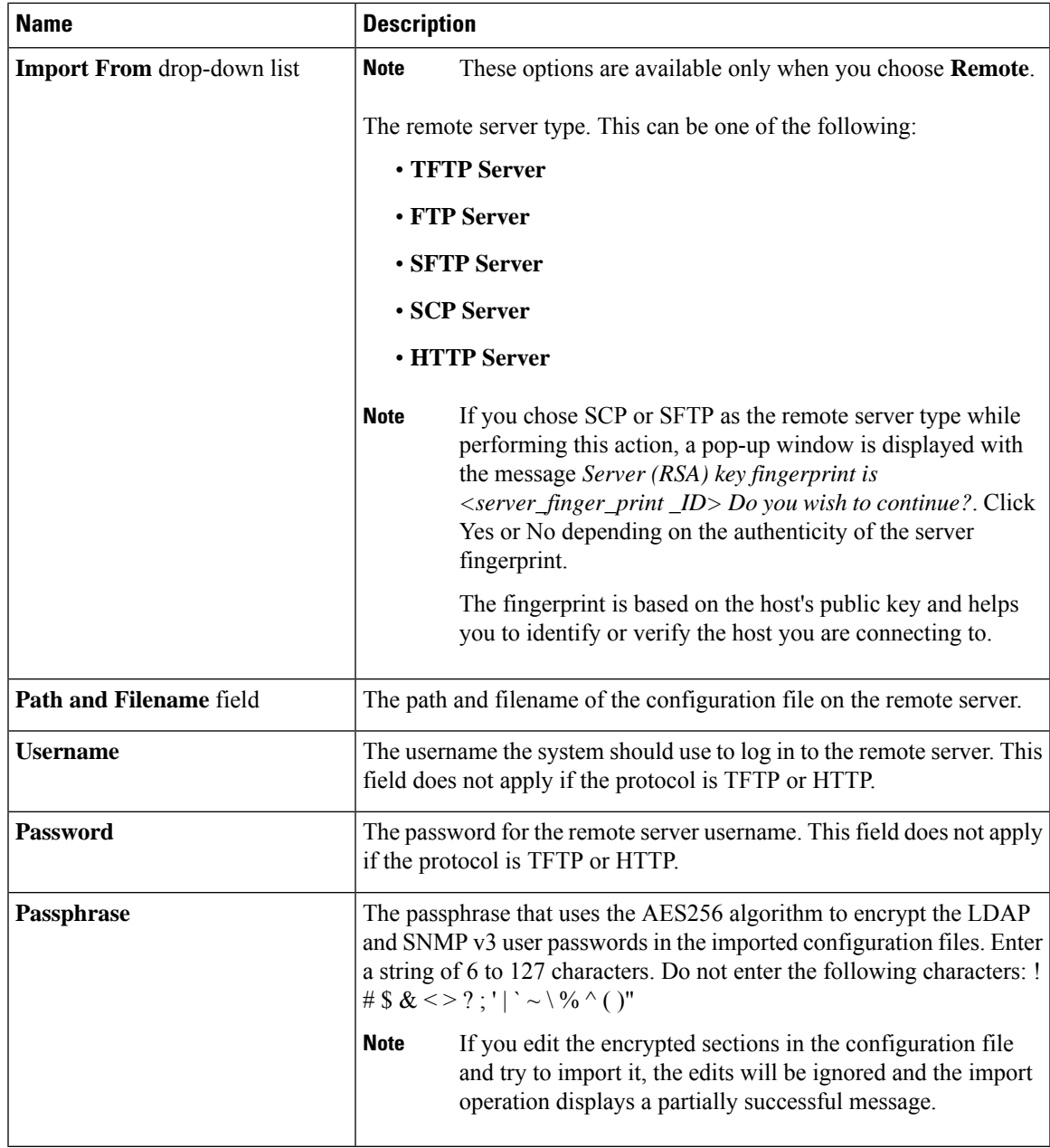

<span id="page-6-0"></span>

**Step 5** Click **Import**.

# **Generating Non Maskable Interrupts to the Host**

In some situations, the server might hang and not respond to traditional debug mechanisms. By generating a non maskable interrupt (NMI) to the host, you can create and send a crash dump file of the server and use it to debug the server.

Depending on the type of operating system associated with the server, this task might restart the OS.

### **Before you begin**

- You must log in as a user with admin privileges.
- The server must be powered on.

#### **Procedure**

- **Step 1** In the **Navigation** pane, click the **Admin** menu.
- **Step 2** In the **Admin** menu, click **Utilities**.
- **Step 3** In the **Actions** area of the **Utilities** pane, click **Generate NMI to Host**.
- **Step 4** In the **Generate NMI to Host** dialog box, review the following information:

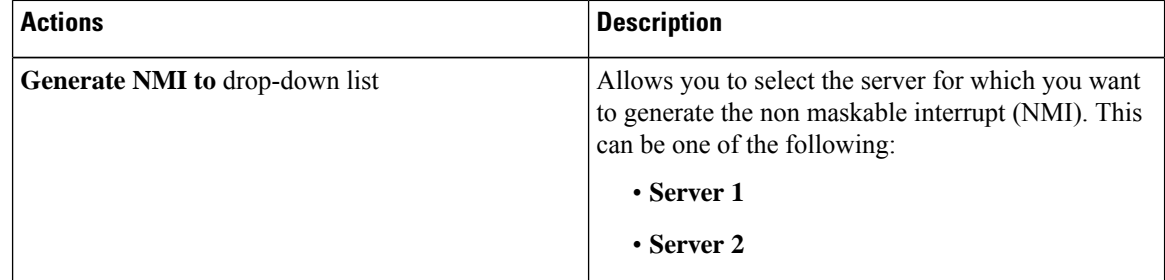

### **Step 5** Click **Send**.

This action sends an NMI signal to the host, which might restart the OS.

# <span id="page-7-0"></span>**Adding or Updating the Cisco IMC Banner**

You can add or update the Cisco IMC banner by entering important information such as copyright or customized messages. Complete the following steps:

#### **Before you begin**

- **Step 1** In the **Navigation** pane, click the **Admin** menu.
- **Step 2** In the **Admin** menu, click **Utilities**.
- **Step 3** In the **Actions** area of the **Utilities** pane, click **Add/Update Cisco IMC Banner**.
- **Step 4** In the **Add/Update Cisco IMC Banner** dialog box, complete the following fields:

| <b>Name</b>                                        | <b>Description</b>                                                                                                    |
|----------------------------------------------------|----------------------------------------------------------------------------------------------------|
| Banner (80 Chars per line. Max<br>2K Chars.) field | Enter copyright information or messages that you want to display on<br>the login screen, before logging on to the Web UI or the command line<br>interface. |
| <b>Restart SSH</b> checkbox                        | When checked, the active SSH sessions are terminated after you click<br>the Save Banner button.                                                            |

**Step 5** Click **Save Banner**.

**What to do next**

# <span id="page-8-0"></span>**Viewing Cisco IMC Last Reset Reason**

#### **Procedure**

- **Step 1** In the **Navigation** pane, click the **Admin** menu.
- **Step 2** In the **Admin** menu, click **Utilities**.
- **Step 3** In the **Actions** area of the **Utilities** pane, view the following information under the **Last Reset Reason** area.

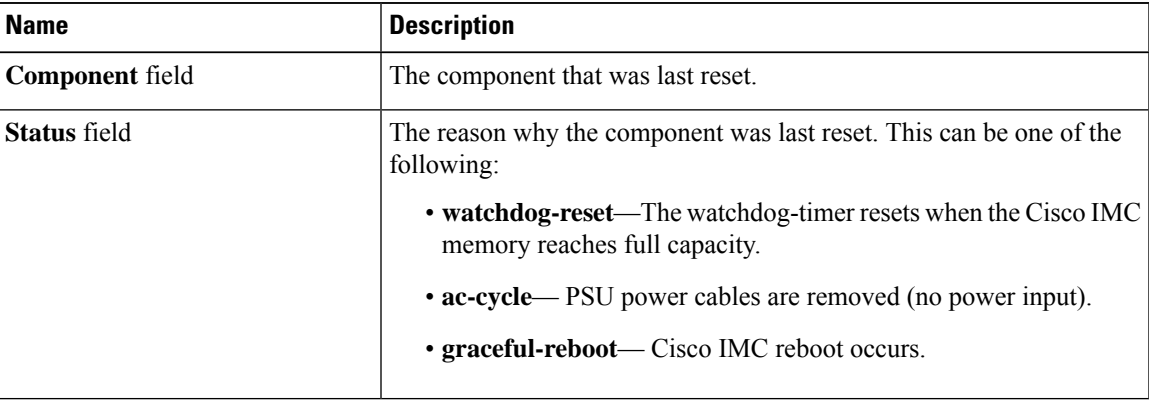

# <span id="page-8-1"></span>**Downloading Hardware Inventory to a Local File**

- **Step 1** In the **Navigation** pane, click the **Admin** menu.
- **Step 2** In the **Admin** menu, click **Utilities**.

### **Step 3** In the **Actions** area of the **Utilities** pane, click **Generate Inventory Data**.

**Step 4** In the **Generate Inventory Data** dialog box, complete the following fields:

| <b>Name</b>                                    | <b>Description</b>                                                                                                    |
|------------------------------------------------|----------------------------------------------------------------------------------------------------|
| <b>Generate Inventory Data</b> radio<br>button | displays this radio button when there is no hardware inventory data file<br>to download.                                       |
|                                                | <b>Download to local file</b> radio button   enables this radio button when a inventory data file is available to<br>download. |
|                                                | To download the existing file, select this option and click <b>Download</b> .                                                  |

**Step 5** Click **Generate** to create the data file. When data collection is complete, select the **Download Inventory Data to Local File** radio button and click **Download** to download the file locally.

# <span id="page-9-0"></span>**Exporting Hardware Inventory Data to a Remote Server**

- **Step 1** In the **Navigation** pane, click the **Admin** menu.
- **Step 2** In the **Admin** menu, click **Utilities**.
- **Step 3** In the **Actions** area of the **Utilities** pane, click **Export Hardware Inventory Data to Remote**.
- **Step 4** In the **Export Hardware Inventory Data** dialog box, complete the following fields:

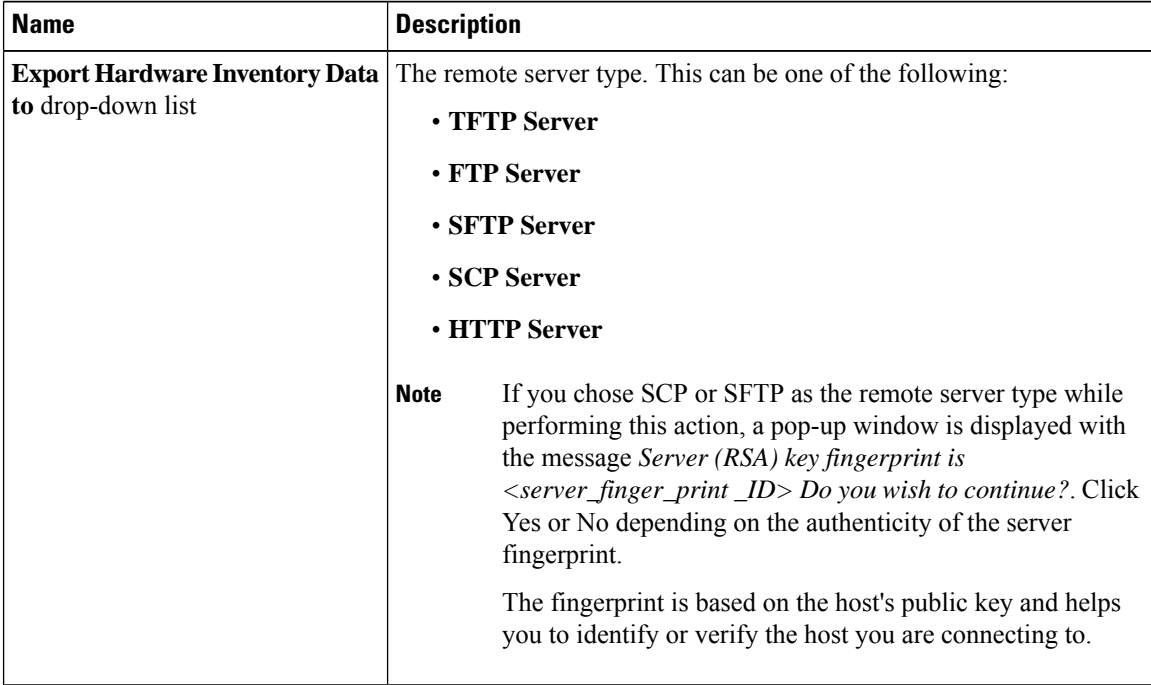

 $\mathbf I$ 

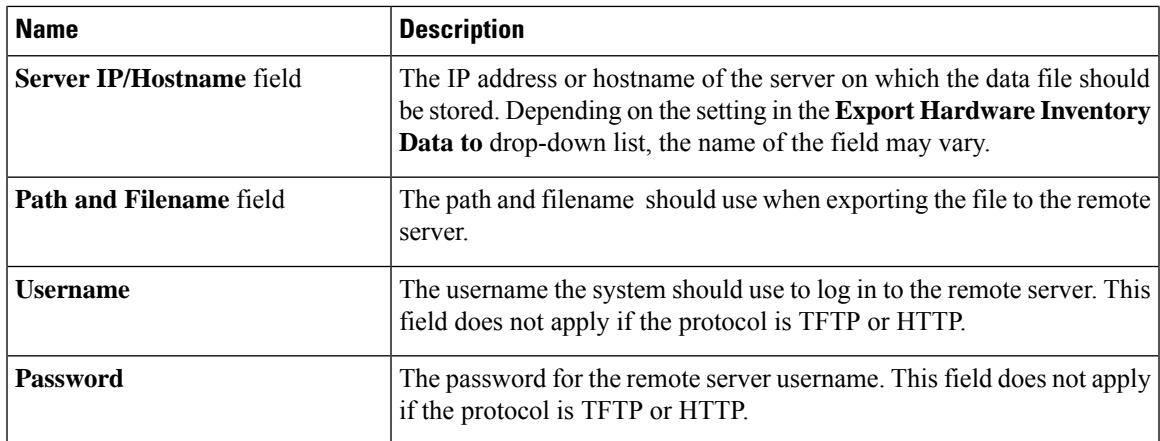

**Step 5** Click **Export**.

 $\mathbf I$ 

٦